# GUIDA PER IL RECUPERO DELLE CREDENZIALI

DELLA FIRMA REMOTA INFOCERT

Per avviare la procedura di recupero delle proprie credenziali è necessario collegarsi al seguente indirizzo: <https://ncfr.infocert.it/ncfr/NcfrServlet>

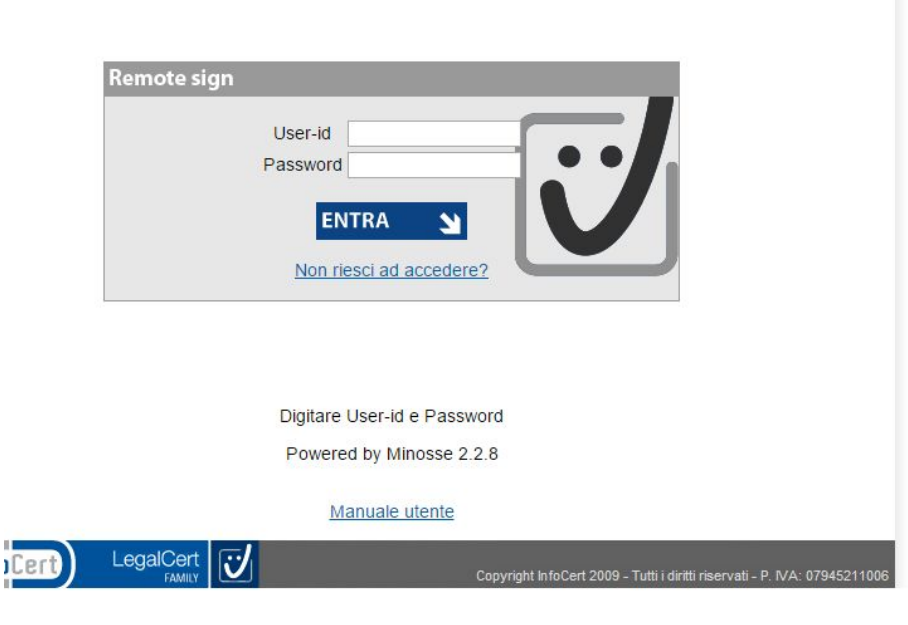

Aperta la pagina di login della firma remota Cliccare su "Non riesci ad accedere?"

Se si è in possesso del proprio User-Id, ma non ci si ricorda la propria password passare direttamente a pagina 4.

## Selezionare "Non ricordo o non conosco la mia User-ID" e cliccare su "Avanti"

Non riesci ad accedere?

 $\circledcirc$  Non ricordo o non conosco la mia User-ID  $\circledcirc$  Non ricordo o non conosco la mia Password

Se non ricordi o non conosci né la User-ID né la password, comincia con il recupero della User-ID

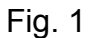

# Inserire il proprio codice fiscale e copiare i caratteri dell'immagine, poi cliccare "Avanti"

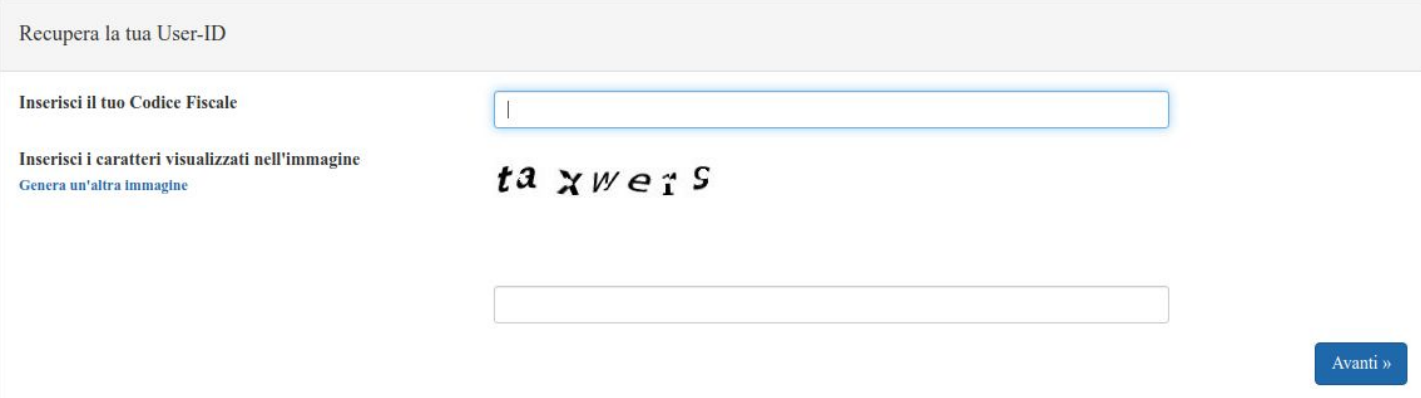

Fig. 2

Nella schermata successiva Selezionare "Voglio ricevere un messaggio nella mia casella di posta" Fig.3. Il sistema ci darà conferma dell'avvenuto invio di un messaggio di posta elettronica al proprio indirizzo @uniurb.it contenente il proprio User-ID.

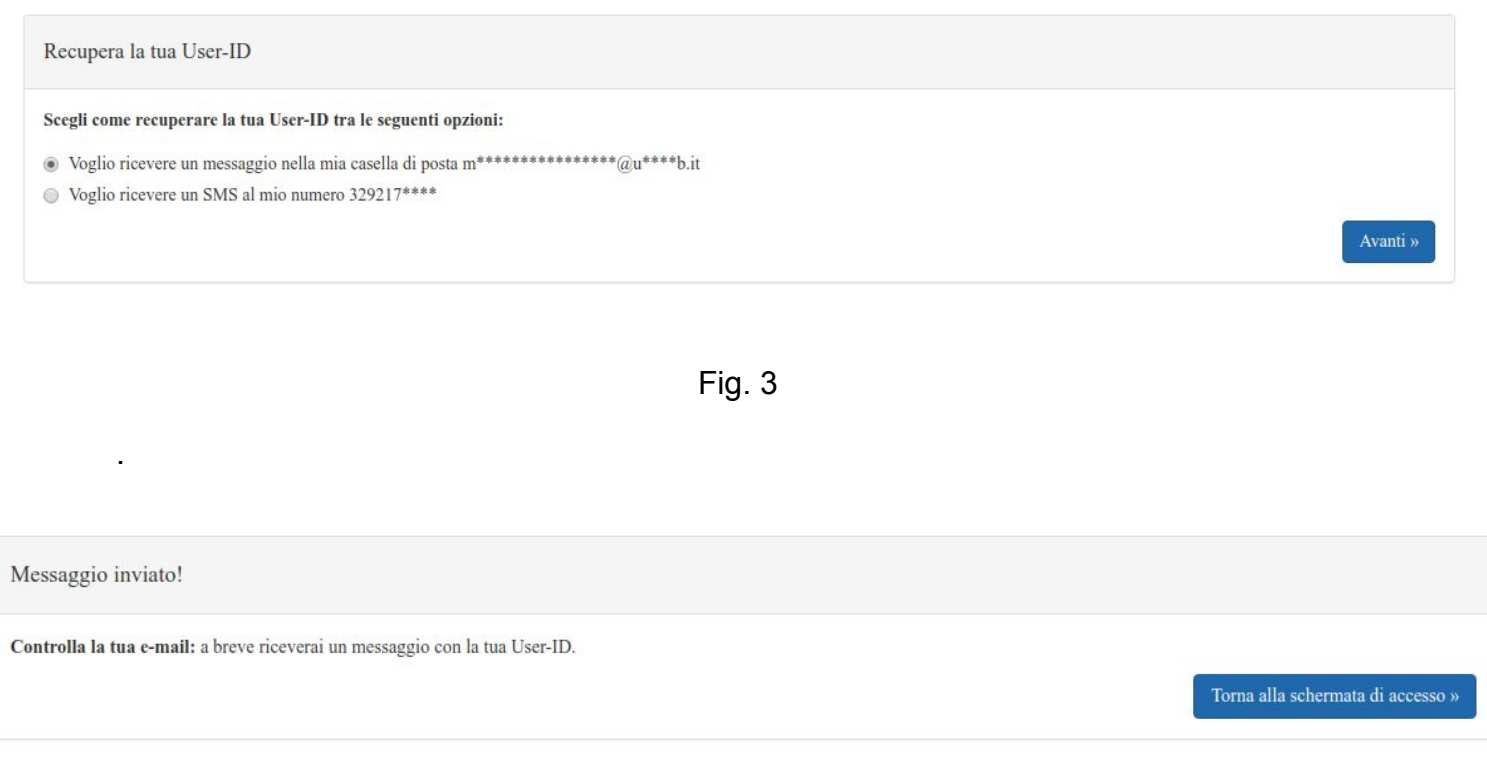

Fig. 4

Per tornare alla pagina principale cliccare su "Torna alla schermata di accesso" Fig. 4.

Per procedere con il recupero password, dopo aver cliccato su "Non riesci ad accedere?" selezionare "Non ricordo o non conosco la mia password"

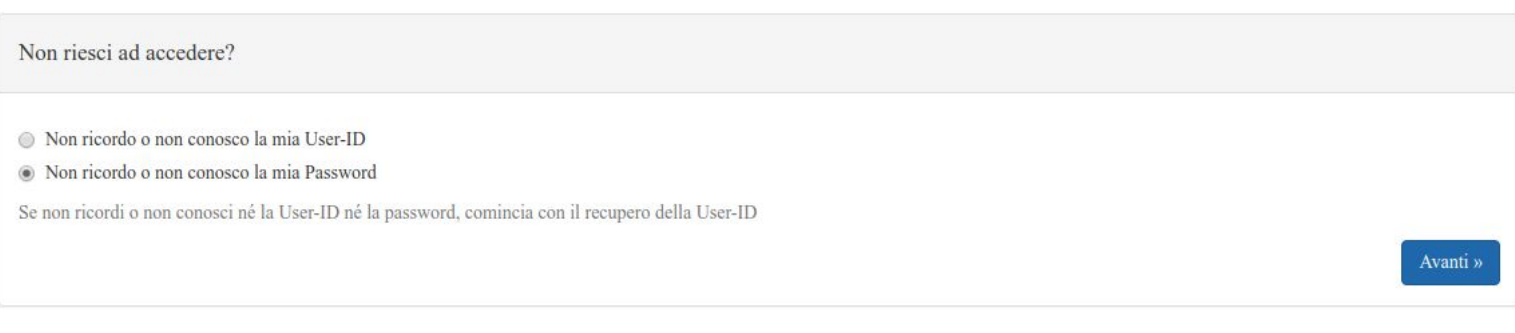

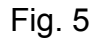

Nella schermata successiva inserire il proprio User-ID e copiare i caratteri dell'immagine, poi cliccare "Avanti"

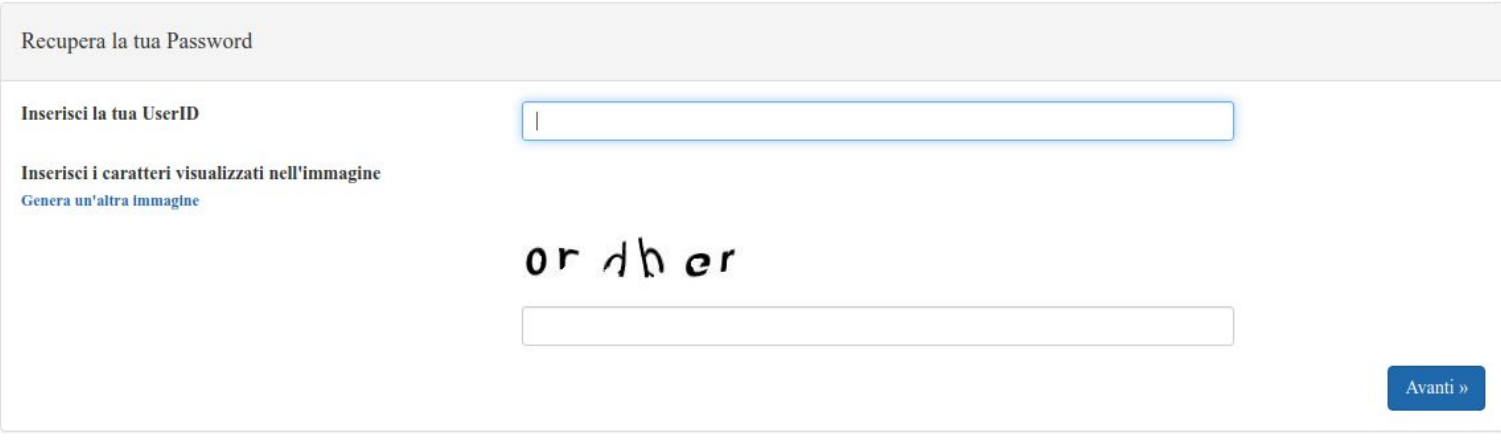

Fig. 6

Successivamente selezionare "Voglio ricevere un messaggio nella mia casella di posta" e selezionare "Avanti" Fig.7.

### Recupera la tua Password

### Scegli come recuperare la tua password tra le seguenti opzioni:

- $\bullet$  Voglio ricevere un messaggio nella mia casella di posta m\*\*\*\*\*\*\*\*\*\*\*\*\*\*\*\*\*\*@u\*\*\*\*b.it Il messaggio conterrà un link temporaneo per accedere alla pagina di cambio password
- Voglio ricevere un SMS al mio numero 329217\*\*\*\* L'SMS conterrà un codice numerico da inserire al passo successivo

Fig.7

### Messaggio inviato!

Controlla la tua e-mail a breve riceverai un messaggio con il link alla pagina di cambio password.

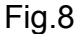

Cliccare su "inserisci il codice ricevuto", successivamente controllare il proprio indirizzo di posta elettronica @uniurb.it, copiare il codice ricevuto ed inserirlo nell'apposito campo. Digitare due volte, nei campi predisposti, la nuova password e cliccare su "salva password" Fig.8.

Avanti »

Inserisci il codice ricevuto »

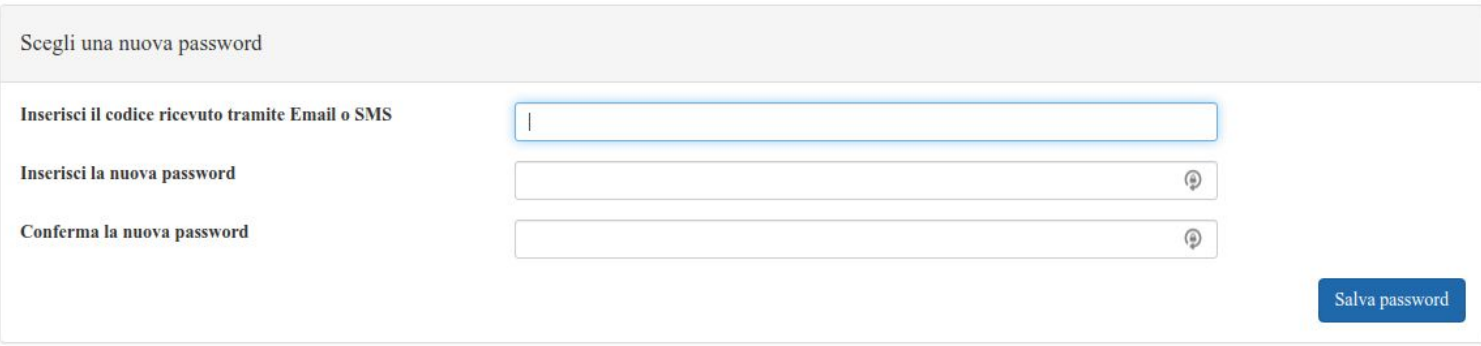

Fig.8

### Dopo aver completato la procedura sarà possibile utilizzare le nuove credenziali.

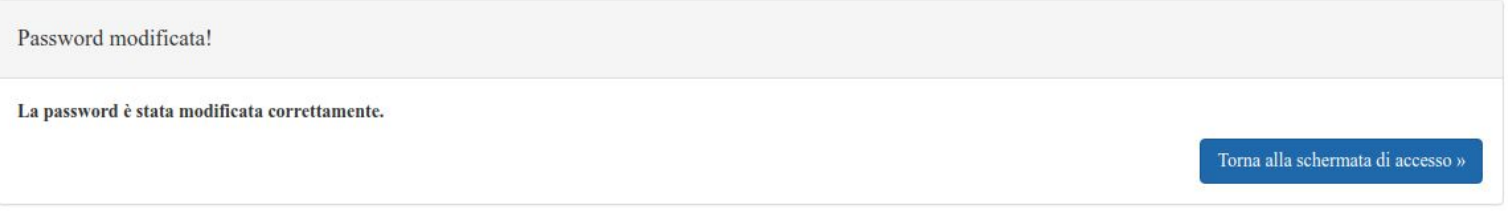

Fig.9

Ora è possibile cliccare su "Torna alla schermata di accesso" o chiudere il browser.